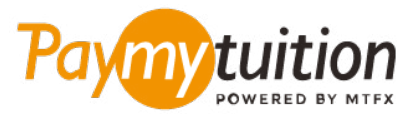

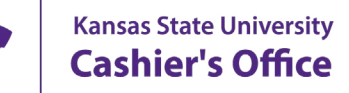

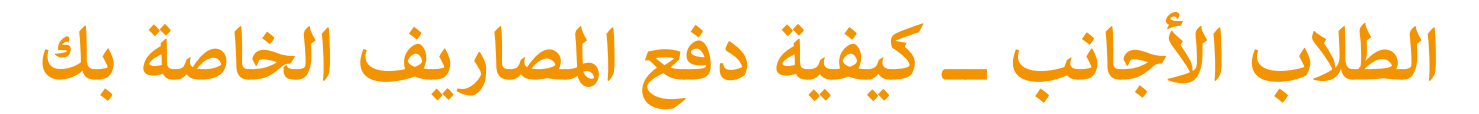

**ً آمن ً ا ورسيع ً ا ومريحا. اتبع الخطوات البسيطة أدناه إلمتام الدفع الخاص بك PayMyTuition يعد دفع الرسوم الدراسية باستخدام**

## **قم بالولوج إىل البوابة اإللكرتونية PayMyTuition**

قم بتسجيل الدخول إىل حسابك عىل بوابة الطالب اإللكرتونية **[KSIS](https://signin.k-state.edu/WebISO/login?service=https://ksucsprd.ksis.its.ksu.edu/psp/ksucsprd/EMPLOYEE/SA/c/NUI_FRAMEWORK.PT_LANDINGPAGE.GBL&logoutCallback=https://ksucsprd.ksis.its.ksu.edu/psp/ksucsprd/EMPLOYEE/SA/?cmd=logout&serviceName=ksucsprd)** باستخدام الـ eID وكلمة املرور الخاصني بك. من صفحة الطلاب الرئيسية إنقر على «Financial Account» ثم إختر الرابط «Pay Now/ Direct Deposit» على الشاشة الخاصة برصيد الحساب. إنقر على الزر «Make an International Payment »ليتم إعادة تحويلك عىل بوابة الدفع اإللكرتونية **PayMyTuition**.

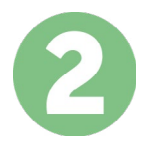

### **حدد طريقة الدفع**

راجع خيارات الدفع املتاحة وحدد طريقة الدفع املفضلة لديك. تشمل خيارات الدفع التحويالت املرصفية وبطاقات الخصم .االئتامن بعملتك املحلية ومدفوعات املحفظة اإللكرتونية وخيارات محلية أخرى

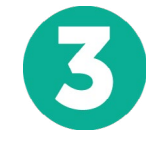

#### **أدخل التفاصيل الخاصة بك**

أدخل بعض المعلومات الأساسية مما في ذلك رقم الطالب الخاص بك. سنقوم بتضمين هذه المعلومات مع دفعتك لتسهيل التعرف عىل دفعتك بواسطة فريق University State Kansas.

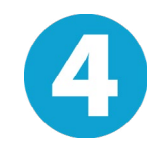

## **دفع املبلغ الخاص بك**

.عرب طريقة الدفع التي اخرتتها **PayMyTuition** اتبع التعليامت املقدمة إلرسال أموالك إىل

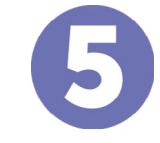

# **تتبع وتأكيد**

الخاصة بك يف أي وقت. تلقي رسائل نصية **PayMyTuition** تتبع مدفوعاتك عن طريق تسجيل الدخول إىل لوحة تحكم وتحديثات حالة الربيد اإللكرتوين وتأكيدات مبوعد استحقاق دفعك SMS قصرية

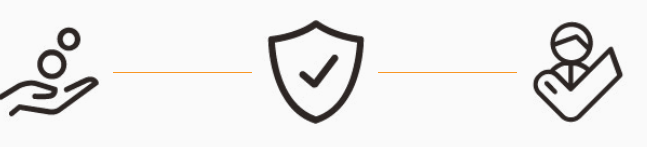

**الدعم يؤمن رص تالدعم**

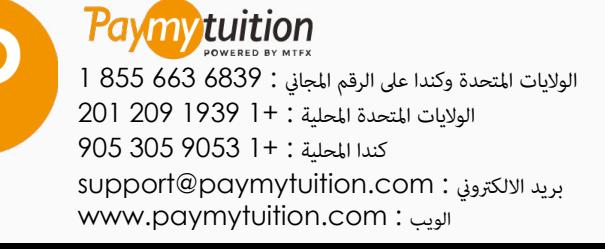